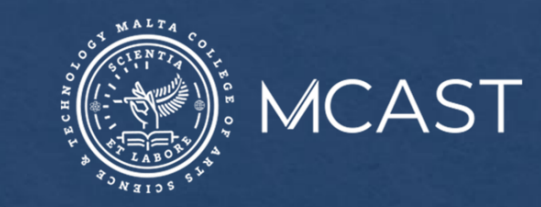

## **LIBRARY AND LEARNING RESOURCE CENTRE**

# **How to Search the Library Catalogue** using the Advanced Search

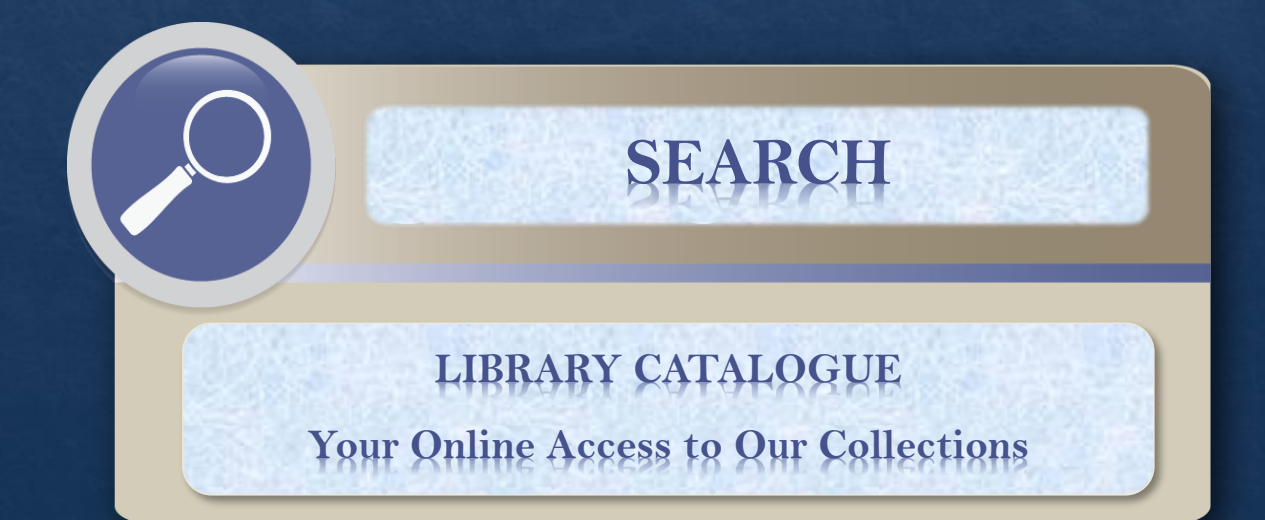

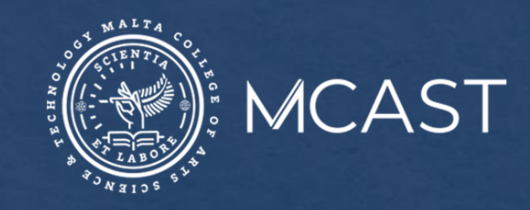

#### The **Advanced Search**:

- Provides you with a guided search template that enables you to combine search terms found anywhere in the records of library items (title, author, subject heading, class, publisher, etc.).
- Enables you to restrict your search to say, Library, Language, Publication Year, etc.
- Allows you to sort results by Author, Class, Title, or Year of Publication.

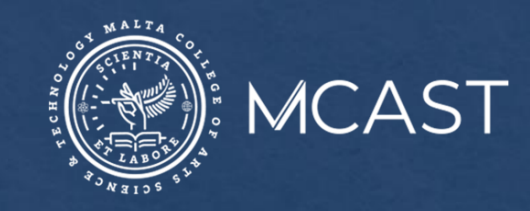

### Go to <https://www.mcast.edu.mt/mcast-library> and click on the **Advanced Search** button.

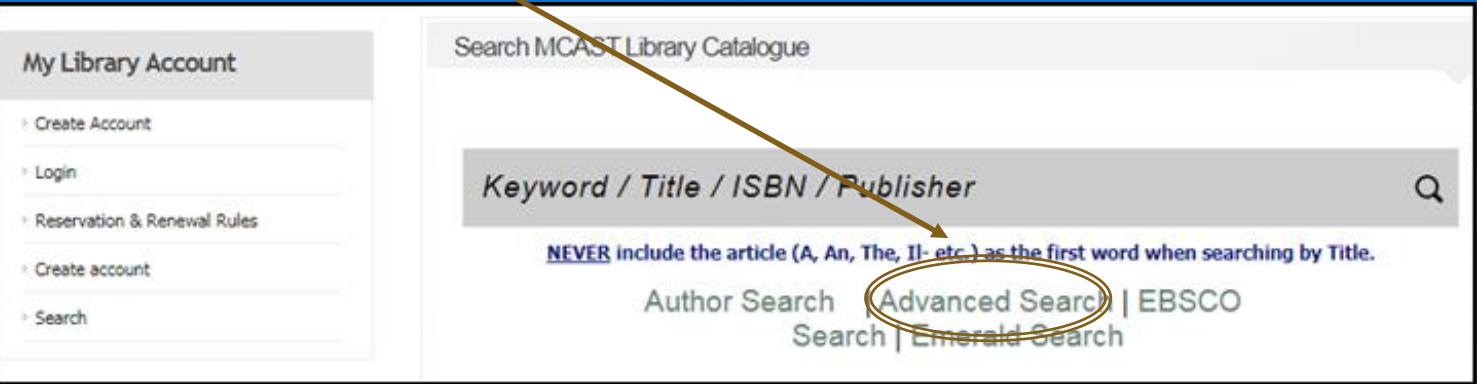

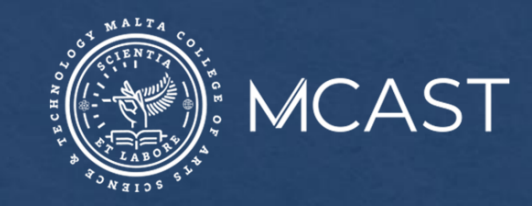

Enter a search term/s in the **Search Terms** box. You can limit your search by using the drop-down menus under the **Search In** or **Media Type** boxes. Note that search within:

- A **Title** does not require the input of the whole title, but a single word or part will suffice;
- The **Subject Heading** field should ideally be done within the **Subject Heading**  box under the **Restrict Search** area;
- **Author** can be done also with either the name or surname only;
- **Document Content** will be done on the Table of Contents and Index of books found on the library shelves.

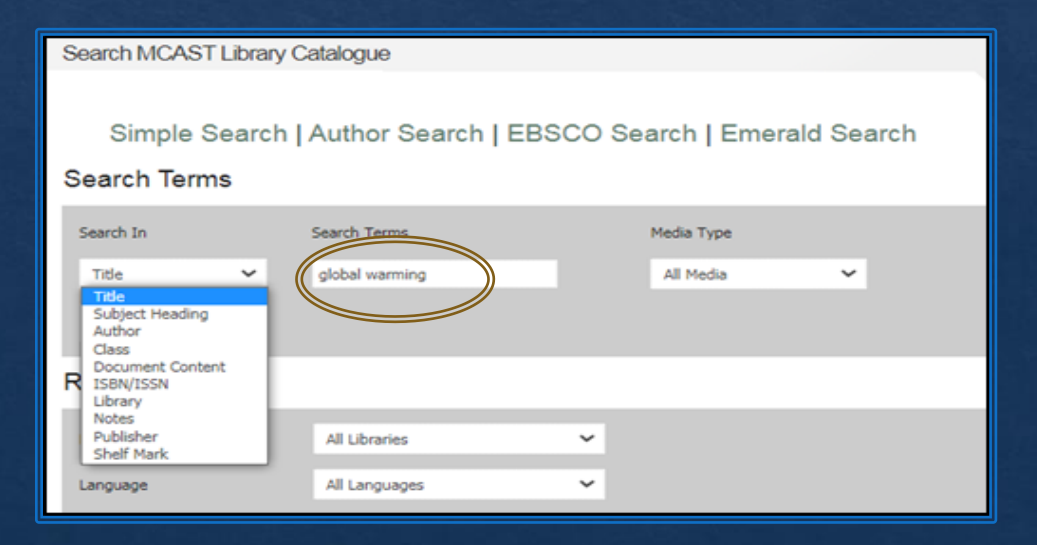

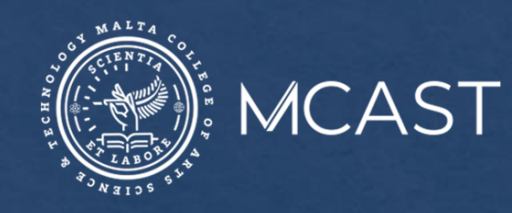

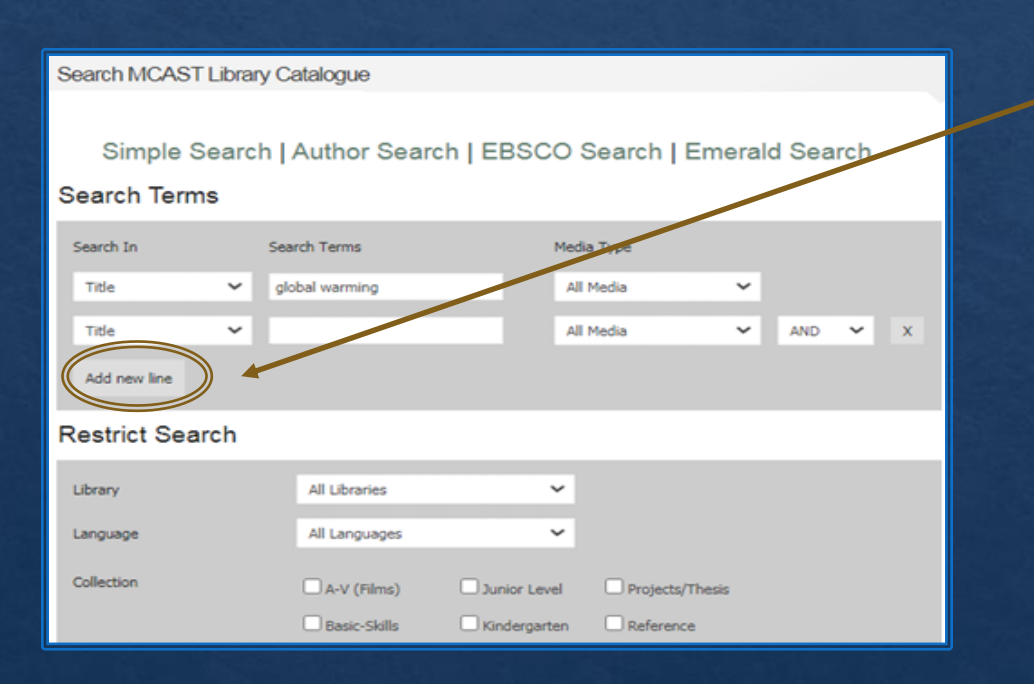

#### You can restrict your search further by:

- Adding a new line; entering a search term/s and selecting how the terms are to be used in the search through the drop-down menus under the **Search In** or **Media Type** boxes;
- Selecting Library, Language, Publication Year, Subject Heading, Class, or Author under the **Restrict Search** area.

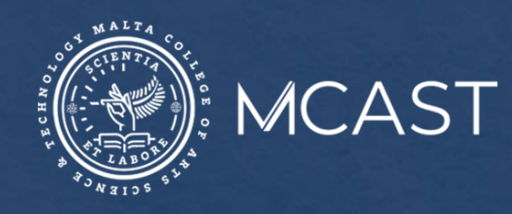

When restricting your search by **Subject Heading**, **Class** or **Author**, press on the green boxes. These will open a template through which you can enter your search term/s.

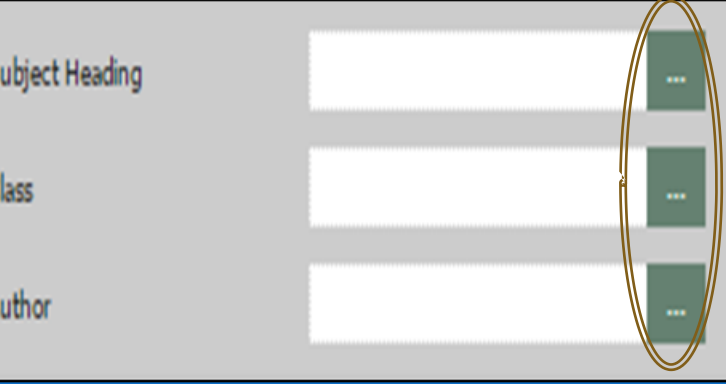

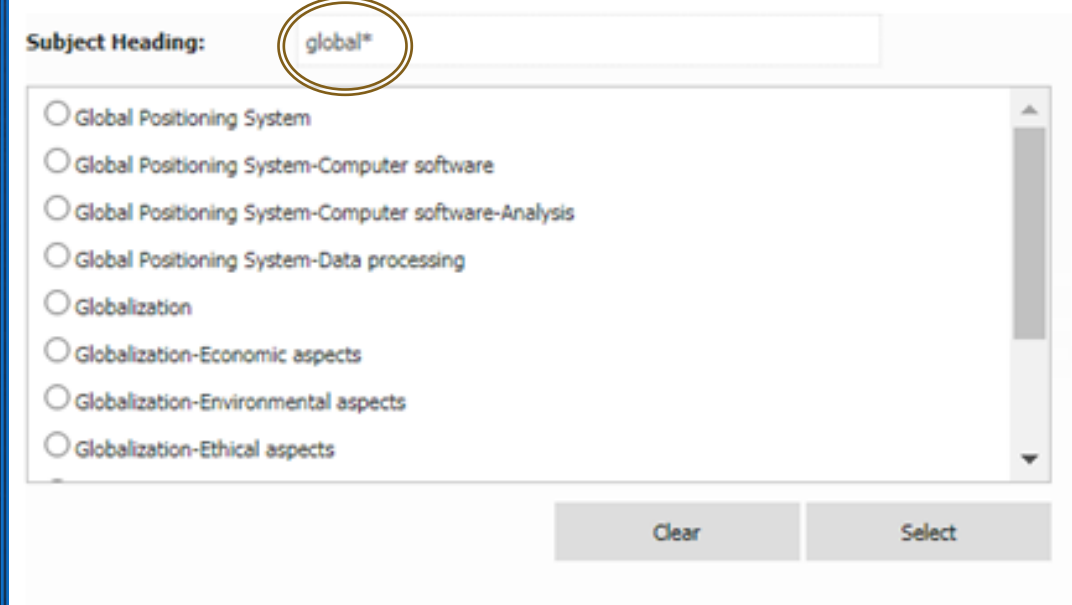

The **Subject Heading** template. Enter the search term in the box and then tick the preferred term/s from the list. Click **Select**.

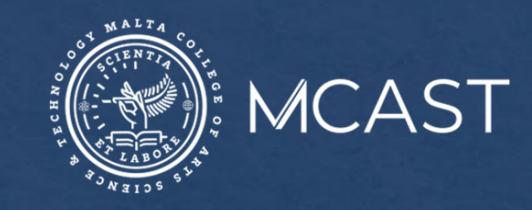

Before clicking on the **Search** button, you can decide how the search results are to be sorted and shown, that is whether by Author, Class, Title, or Year of Publication. This can be done through the drop down menu in the **Sort By** box.

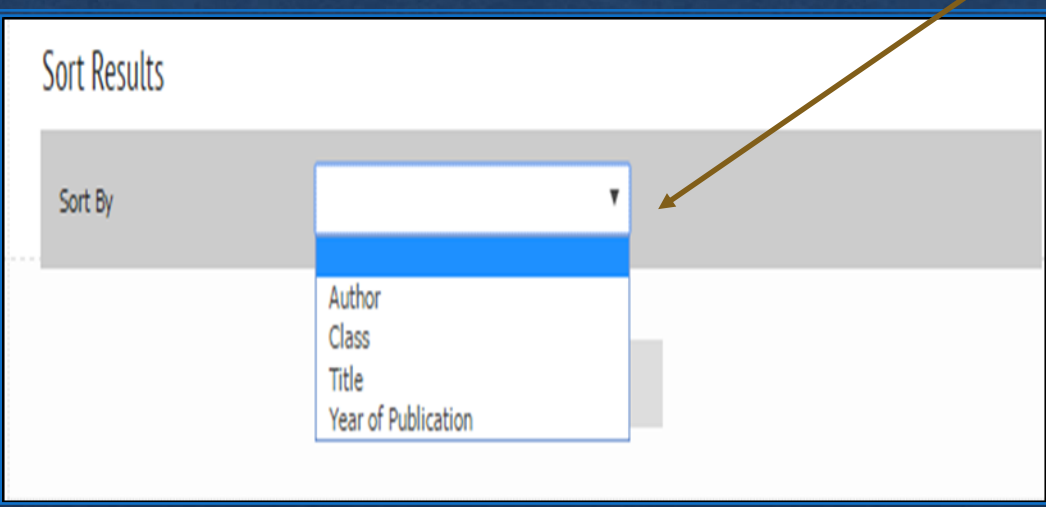

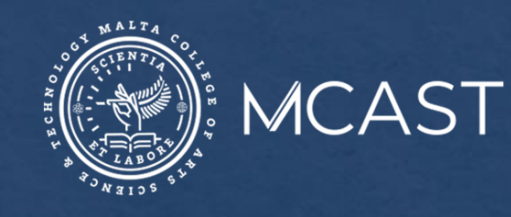

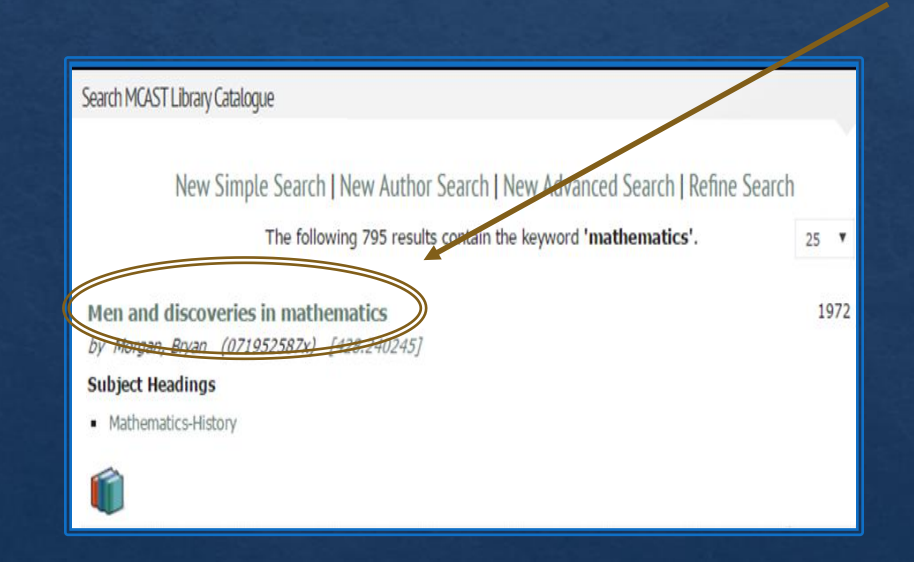

For locating items on the shelf, click on the **title** of the item. Take note of the following:

- **Dewey code** number;
- **First three letters** of the author's surname;
- Item's **Status**, that is whether available in the library or not (should it be on loan, one can reserve it after logging into one's online **My Library [Account](https://www.mcast.edu.mt/mcast-library/)**);
- **Shelf** mark, and
- **Library** location.

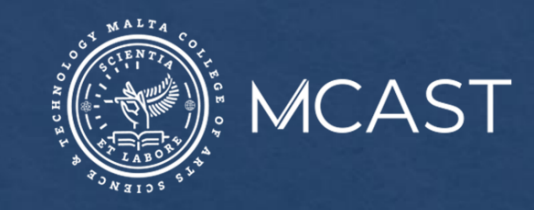

For information or any queries you can:

- Ask any member of staff;
- Email us at [llrc@mcast.edu.mt](mailto:llrc@mcast.edu.mt);
- Phone us on 23987500/1/2/3;
- Attend one of our induction sessions on how to search the Library catalogue and electronic resources;
- Chat with us on **Facebook**; or
- Check our [YouTube](https://www.youtube.com/channel/UCEkd96YLIL8PXc_XhUPWIZw) channel